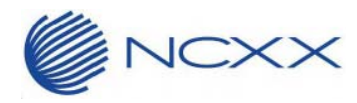

# ドライバーインストールマニュアル (**Windows** 版)

 $\sim$  LTE Mobile Router NI-760S  $\sim$ 

2015 年 5 月 29 日作成 株式会社ネクス

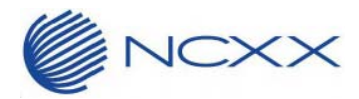

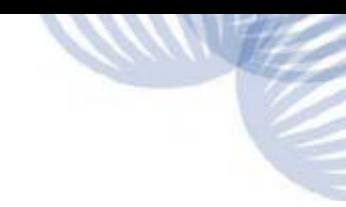

#### 目次

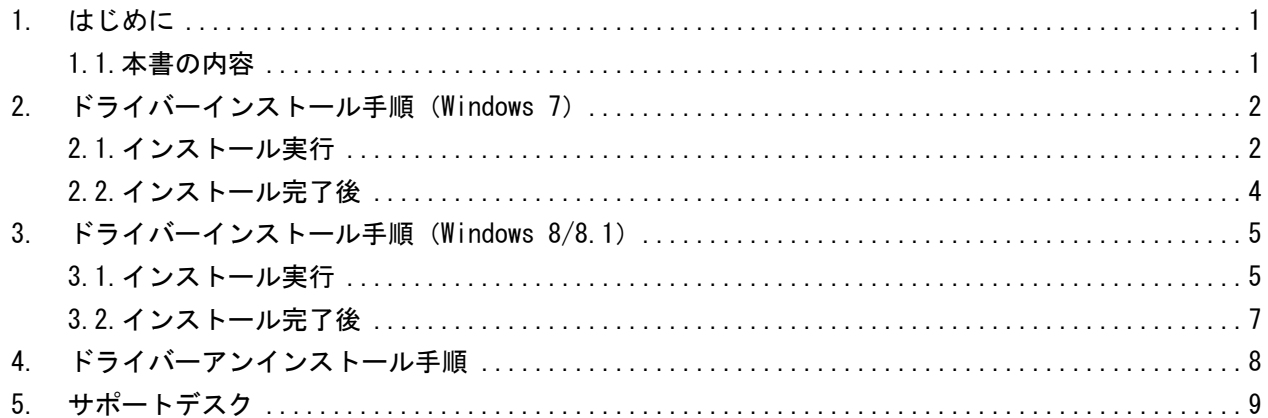

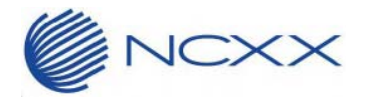

### 1. はじめに

#### 1.1.本書の内容

本書では、LTE Mobile Router NI-760S(以下、NI-760S)のドライバーを NI-760S 内蔵のインストーラーを 用いずにインストールする方法についての手順について説明します。

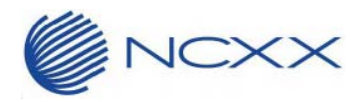

### 2. ドライバーインストール手順 (Windows 7)

#### 2.1.インストール実行

- ① NI-760S が PC に接続していない事を確認してから、「NI-760S\_Installer.vbs」を実行してください。
- ② ユーザーアカウント制御が表示される場合は、「はい(Y)」をクリックしてください。

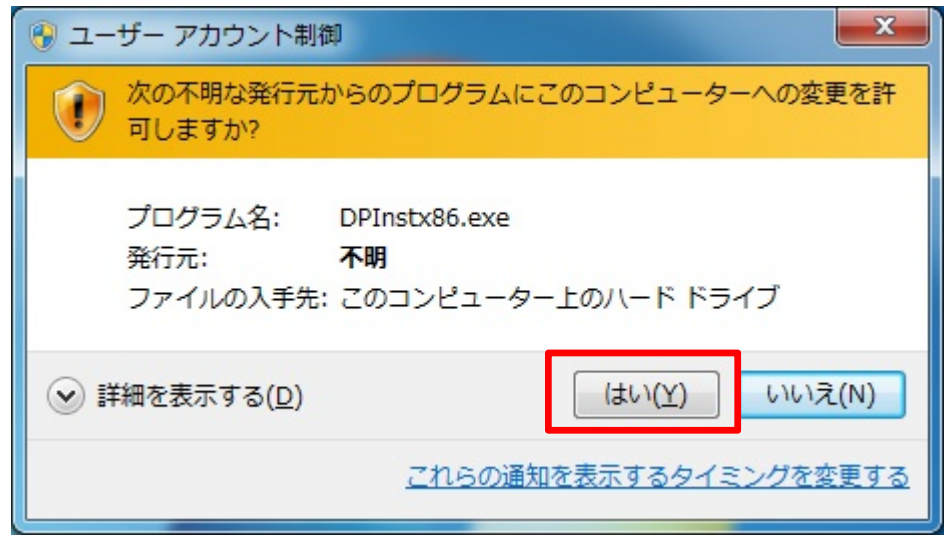

※プログラム名はご使用されている OS (32bit/64bit)によって異なります。上図は 32bit 版の場合です。 ※ファイルの入手先は環境によって異なります。

③ インストールウィザードが起動致します。「次へ(N)>」をクリックしてください。

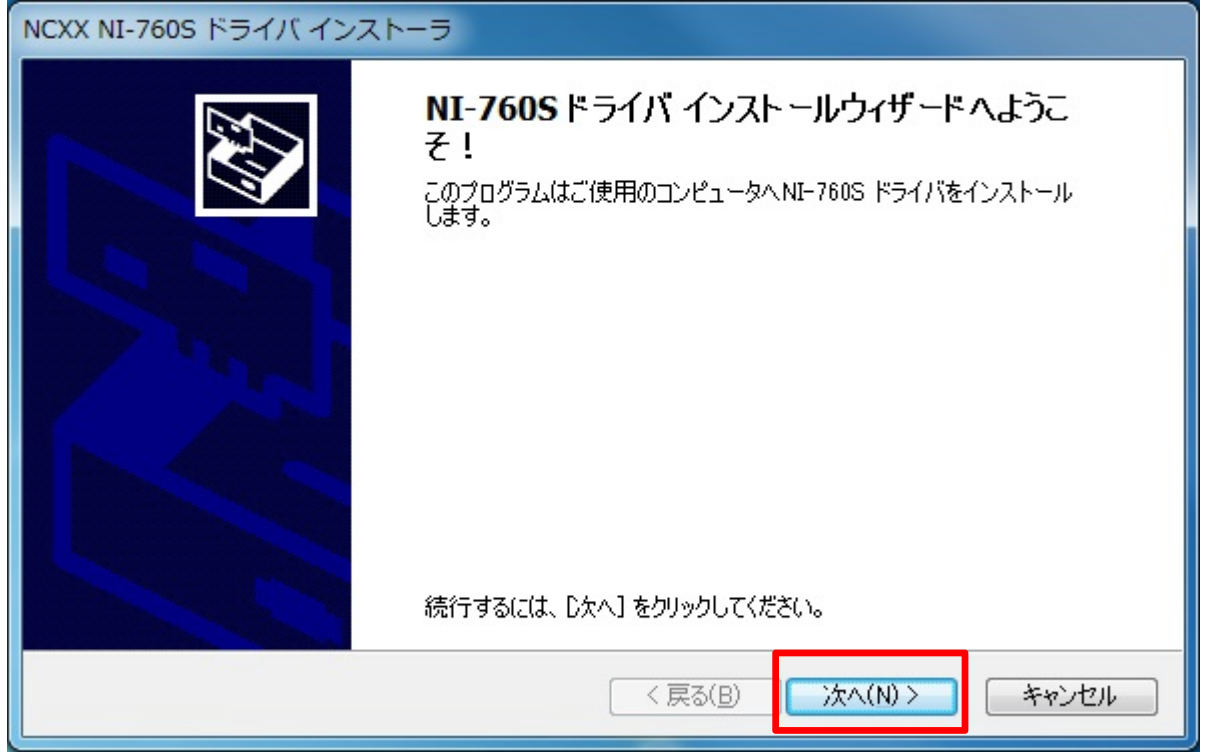

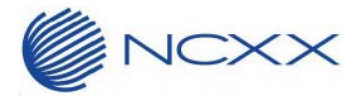

④ 使用許諾契約書が表示されます。内容をご確認の上、同意される場合は「同意する」を選択し、「次へ(N)」 をクリックしてください。

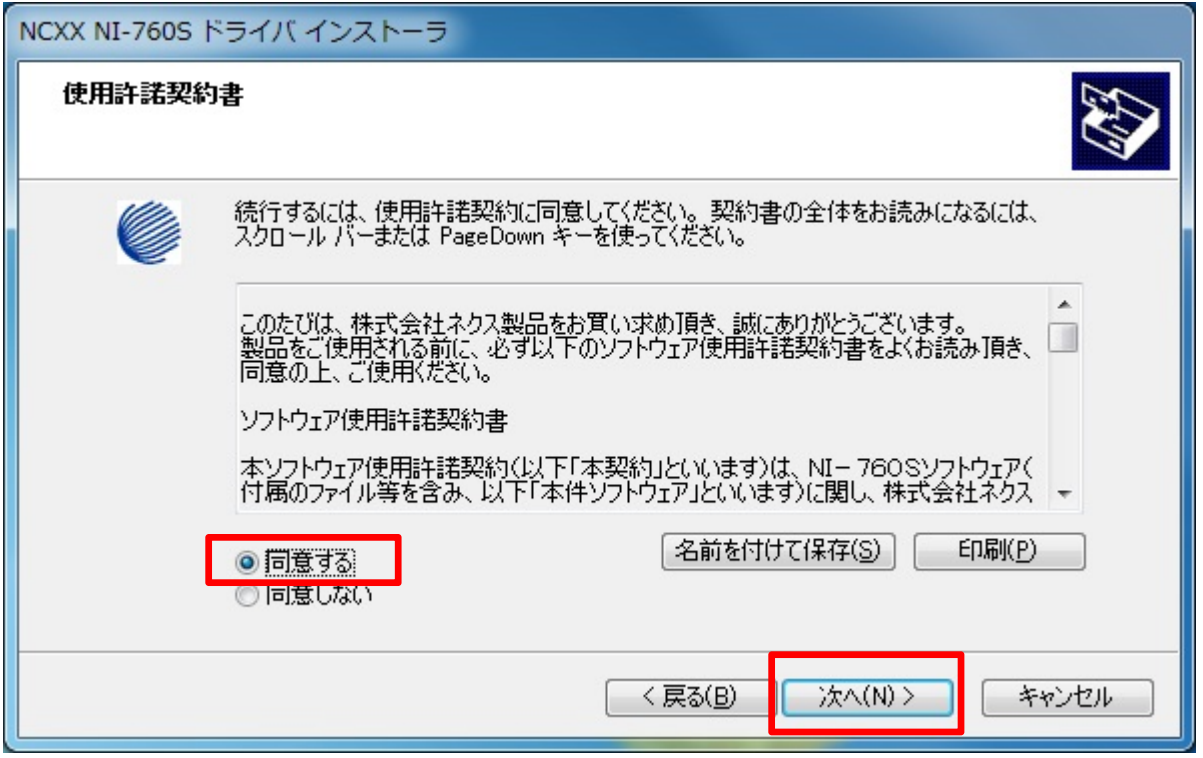

⑤ インストールが始まります。しばらくお待ちください。

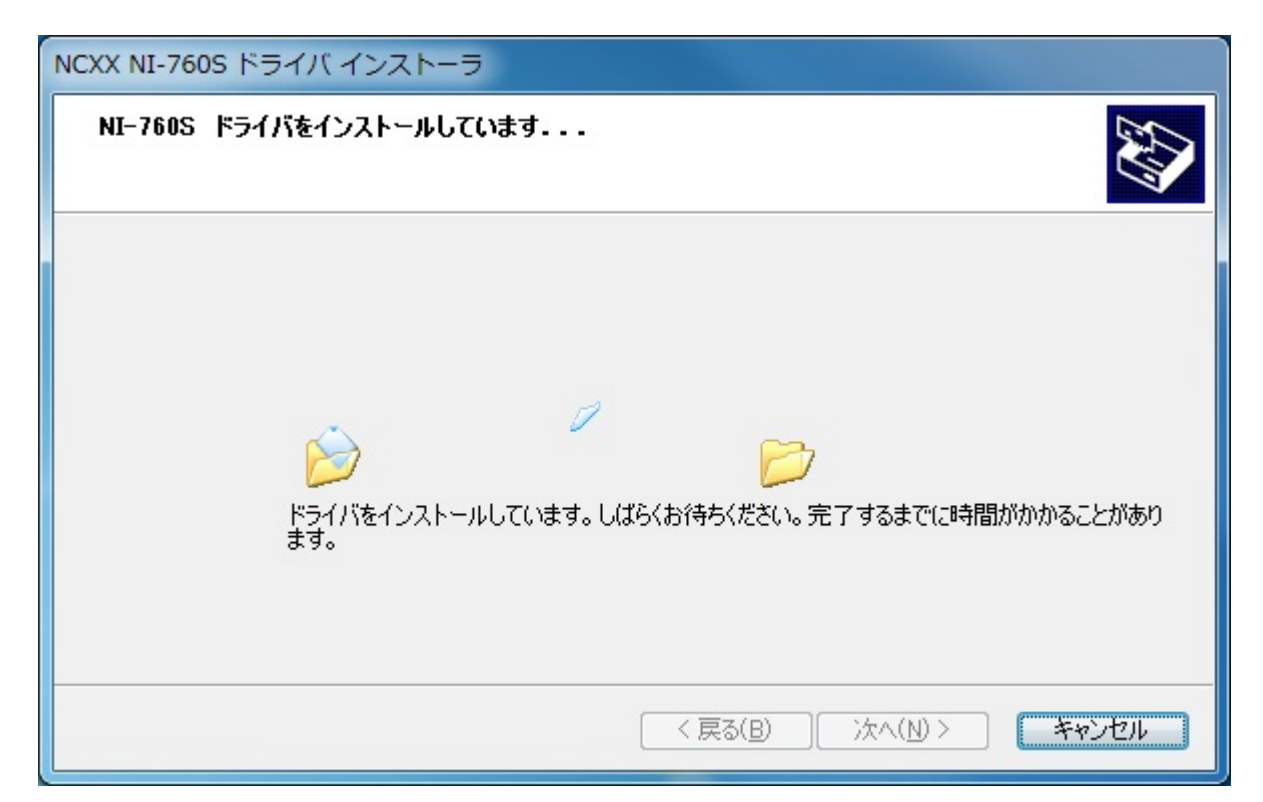

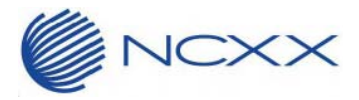

⑥ しばらくすると、インストールが完了いたします。「完了」をクリックしインストールは完了です。

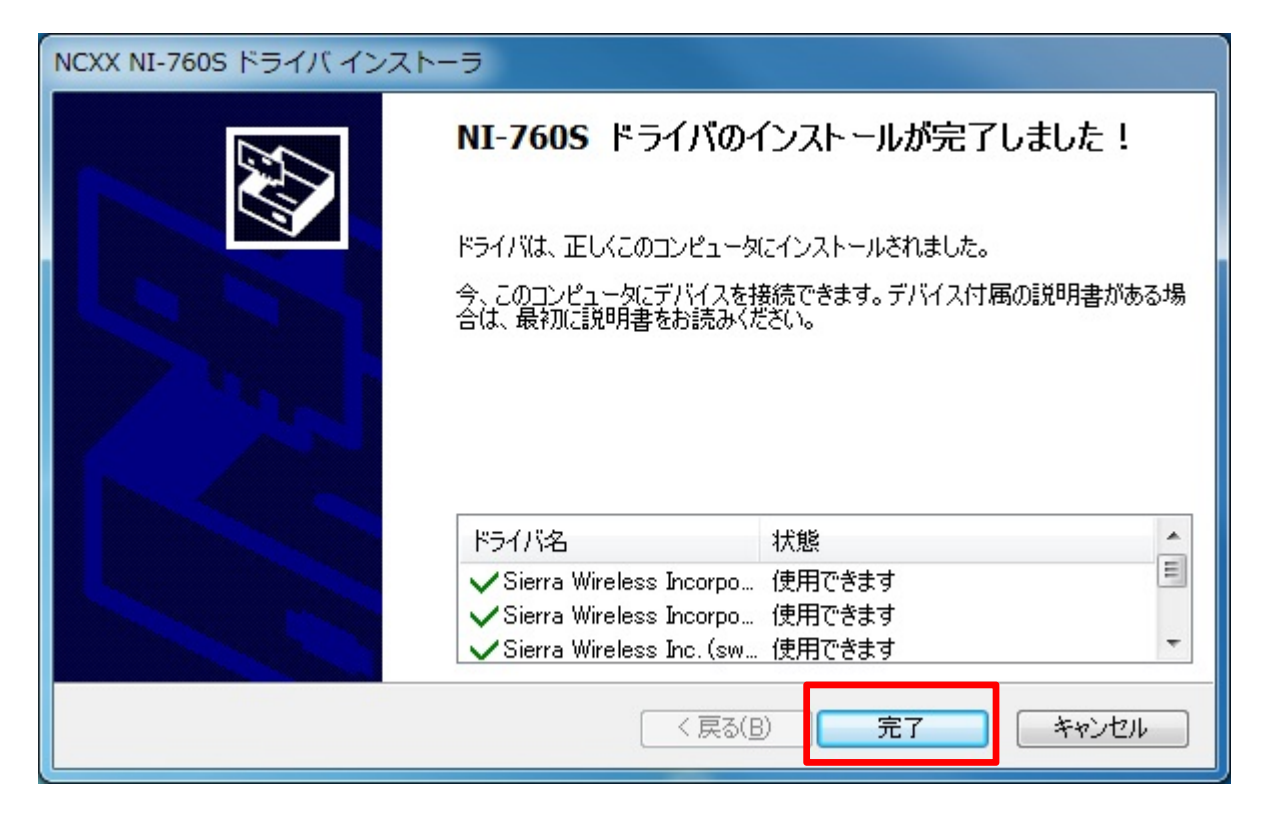

#### 2.2.インストール完了後

ドライバーインストール完了後、NI-760S と PC を USB で接続してください。 自動的にインストールが始まり、下記のようなバルーンが表示されます。しばらくお待ちください。

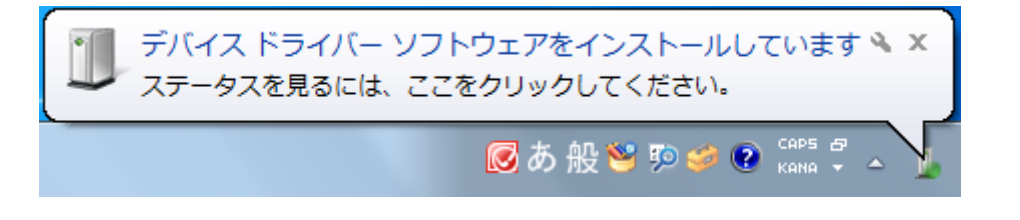

しばらくするとインストールが完了し、下記のバルーンが表示されます。

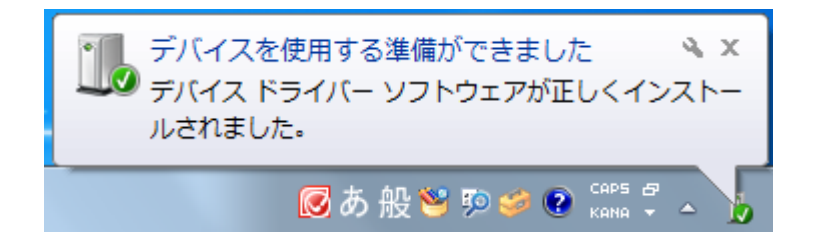

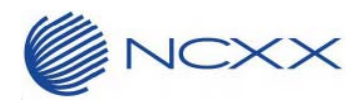

### 3. ドライバーインストール手順 (Windows 8/8.1)

#### 3.1.インストール実行

- ① NI-760S が PC に接続していない事を確認してから、「NI-760S\_Installer.vbs」を実行してください。
- ② ユーザーアカウント制御が表示される場合は、「はい(Y)」をクリックしてください。

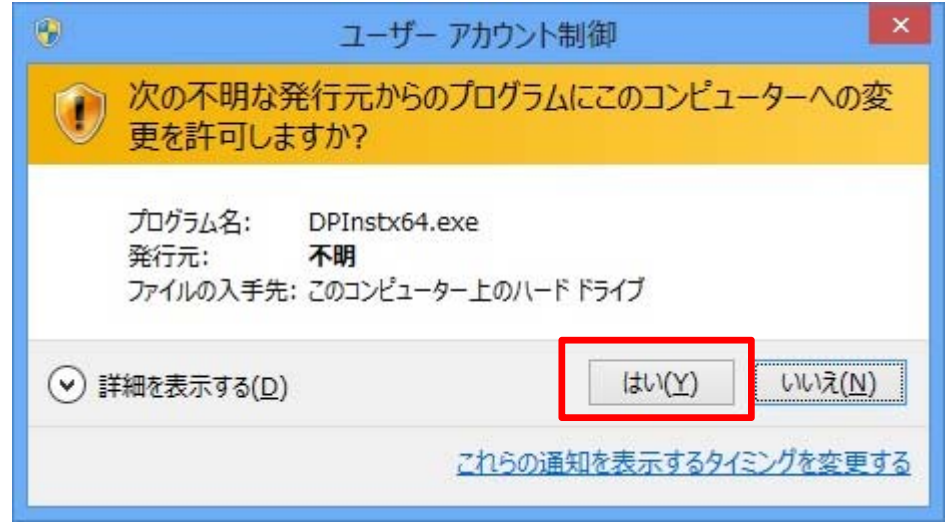

※プログラム名はご使用されている OS (32bit/64bit) によって異なります。上図は 64bit 版の場合です ※ファイルの入手先は環境によって異なります。

③ インストールウィザードが起動致します。「次へ(N)>」をクリックしてください。

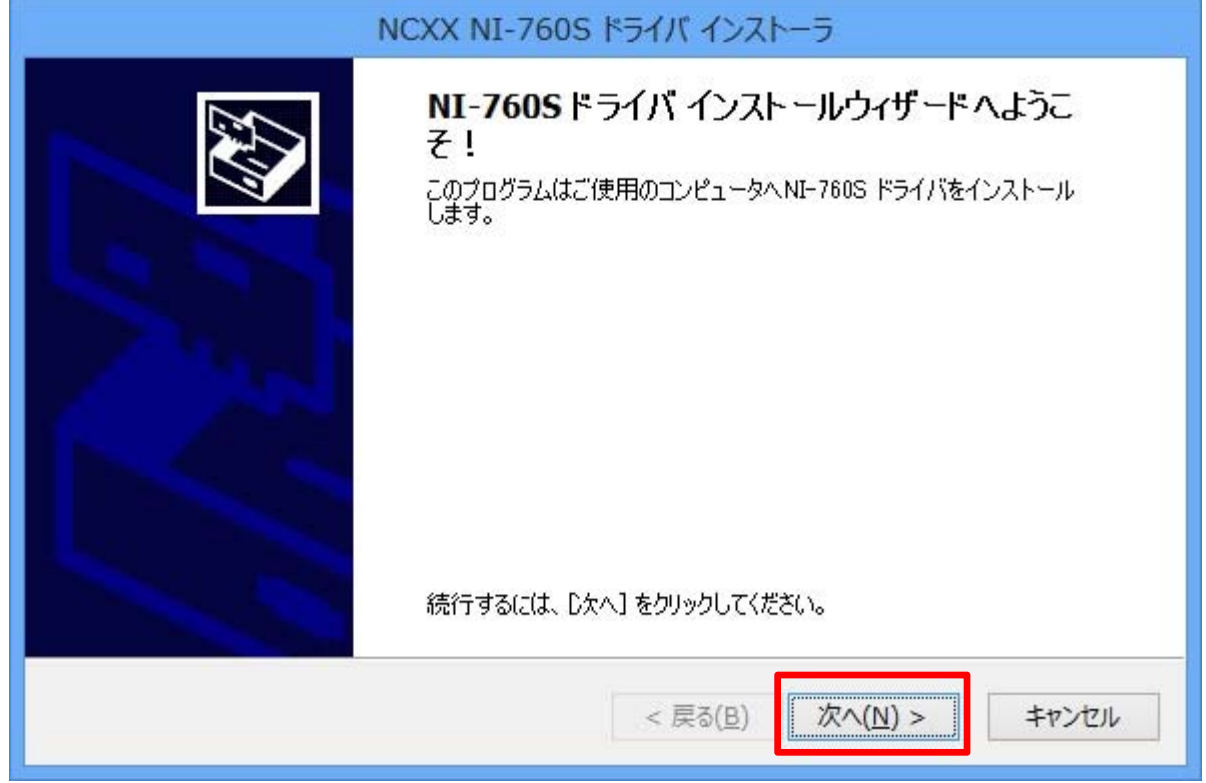

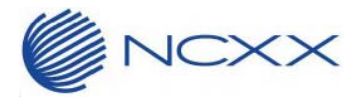

④ 使用許諾契約書が表示されます。内容をご確認の上、同意される場合は「同意する」を選択し、「次へ(N)」 をクリックしてください。

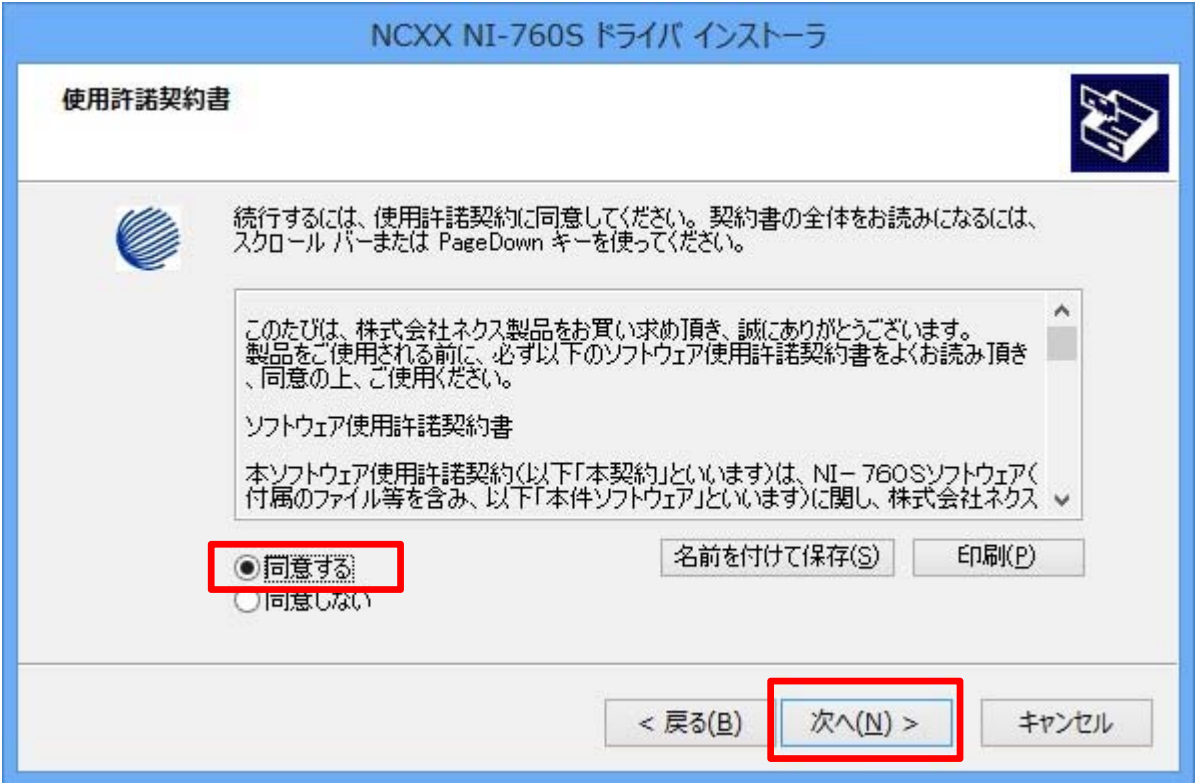

⑤ インストールが始まります。しばらくお待ちください。

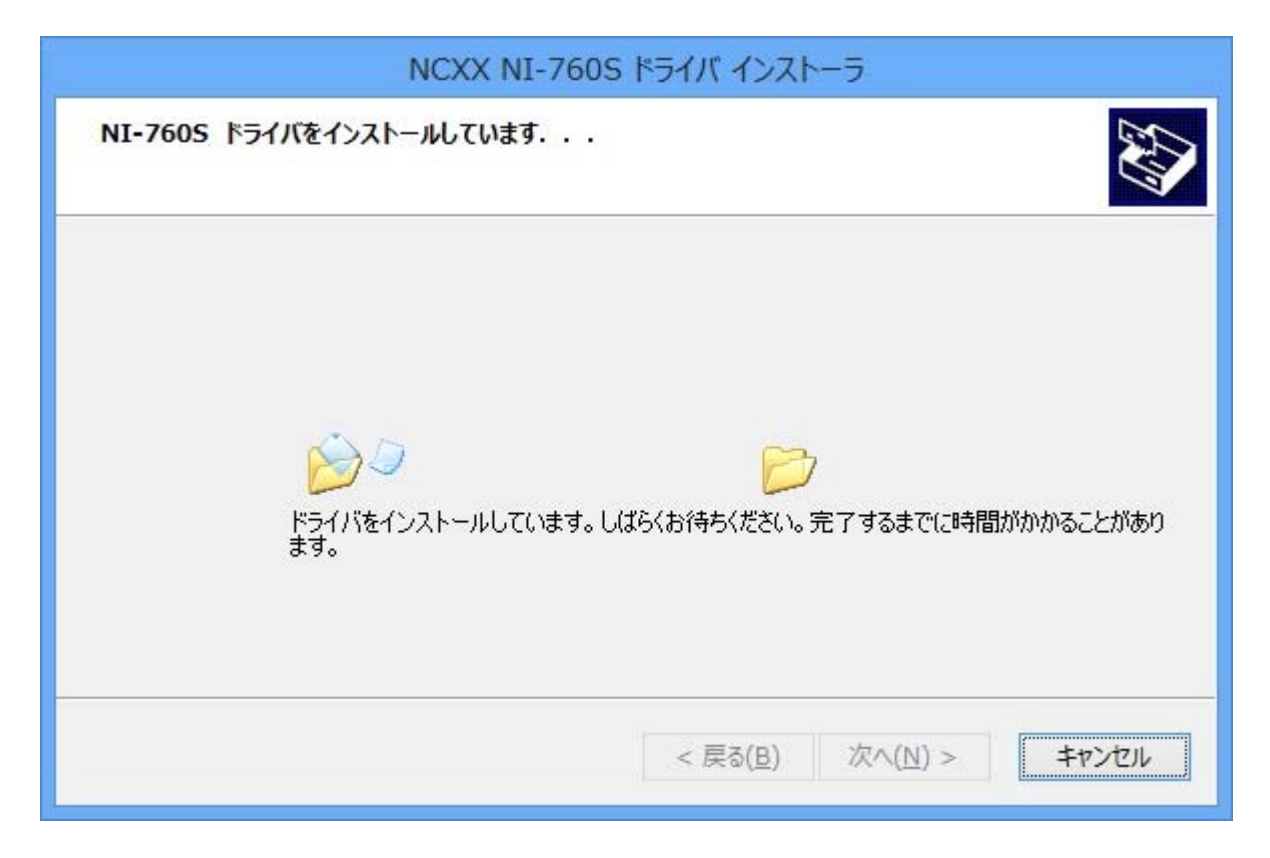

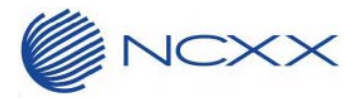

⑥ しばらくすると、インストールが完了いたします。「完了」をクリックしインストールは完了です。

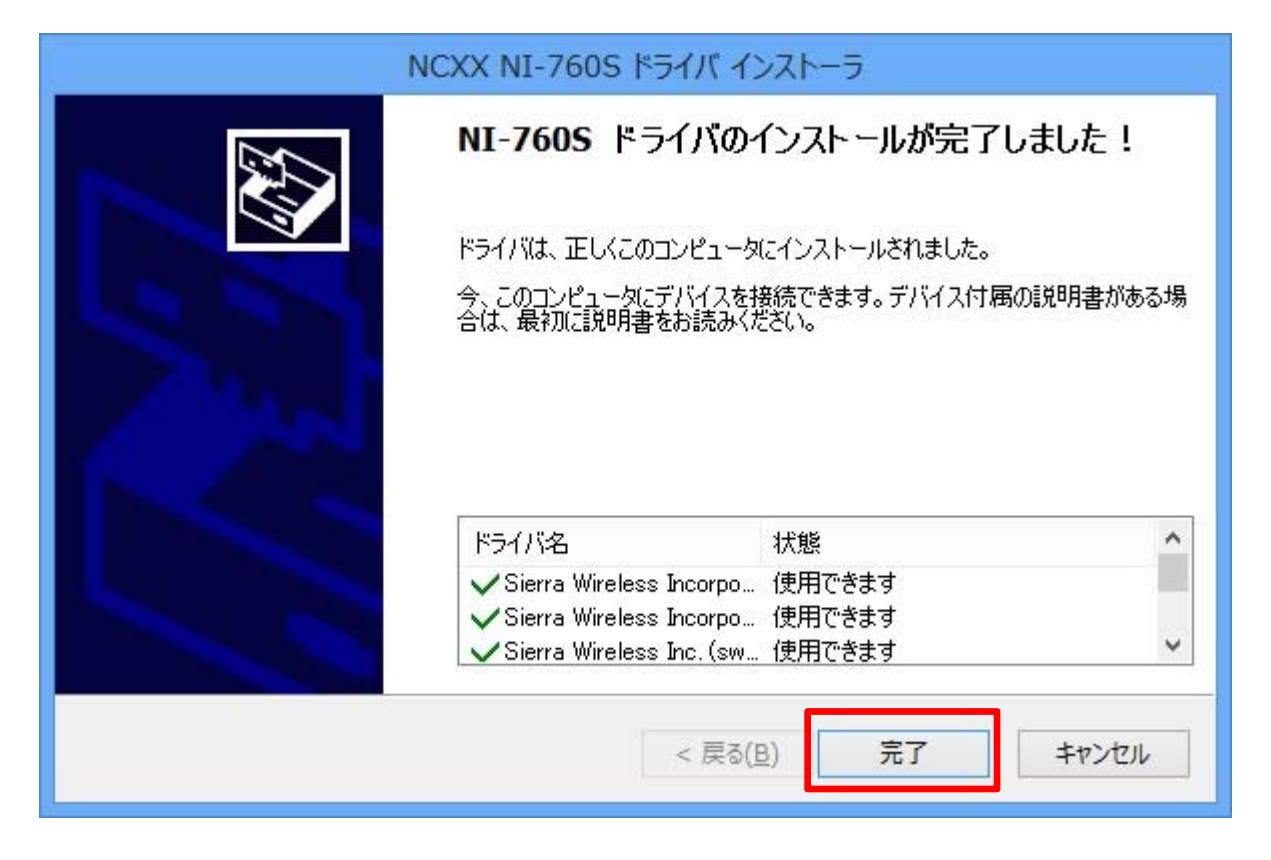

#### 3.2.インストール完了後

ドライバーインストール完了後、NI-760S と PC を USB で接続してください。 自動的にインストールが始まり、画面下のタスクバーにデバイス認識中のアイコンが表示されます。

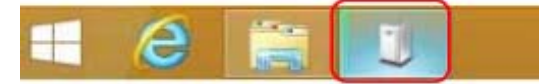

しばらくするとインストールが完了し、アイコンは自動で消えます。

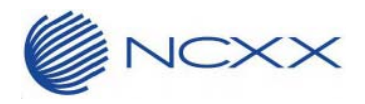

### 4. ドライバーアンインストール手順

ドライバーアンインストールの手順は以下となります。

(各 OS 共通です。ここでは Windows 8 の画面で説明いたします。)

- ① NI-760S が PC に接続していない事を確認してから、「NI-760S\_Uninstall.bat」を実行してください。
- ② コマンドプロンプトが起動します。 「ユーザーアカウント制御」のポップアップが表示される場合は、「はい(Y)」をクリックしてください。

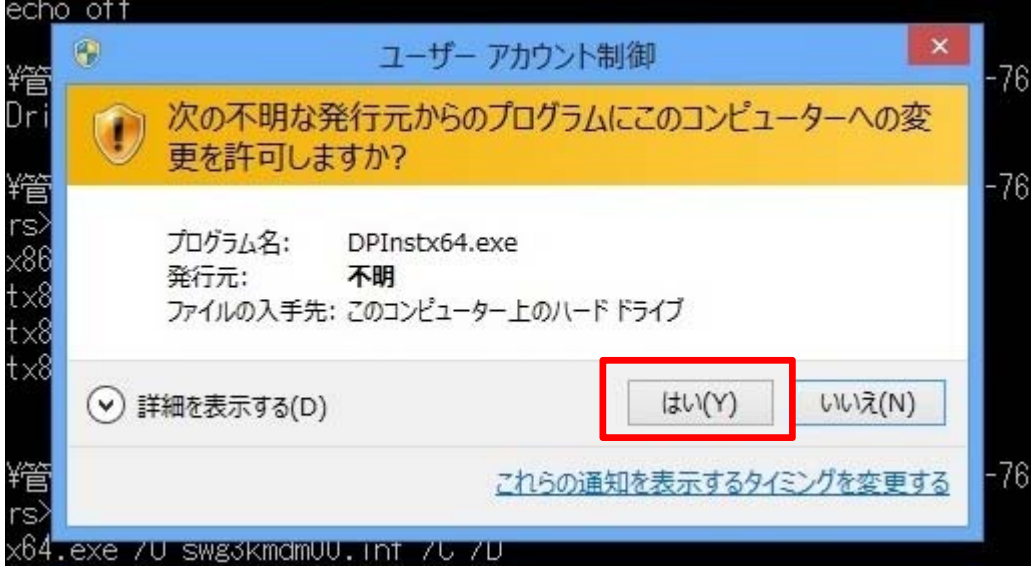

③ 「ドライバパッケージのアンインストール」のポップアップが表示されます。 「はい(Y)」をクリックしてください。

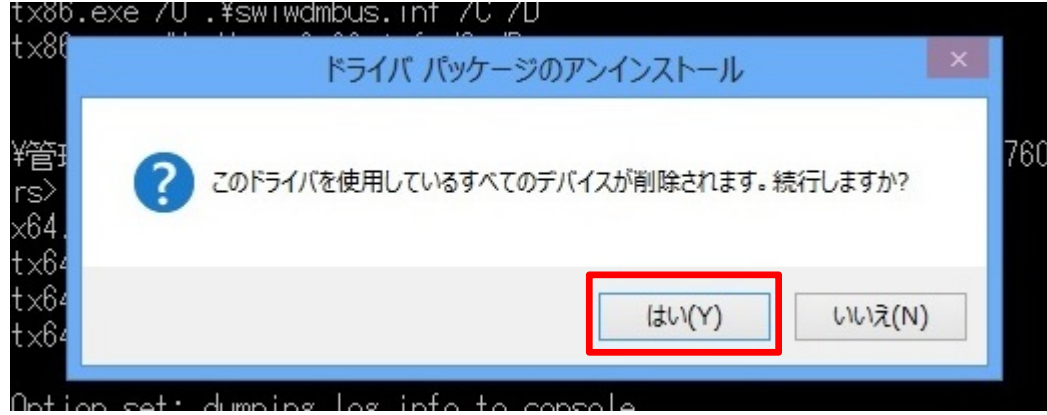

- ④ ポップアップは計 4 回表示されますが、全て同じ手順を行ってください。
- ⑤ コマンドプロンプトが閉じて、アンインストール完了となります。

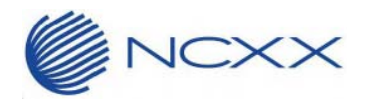

## 5. サポートデスク

 ご不明な点がございましたら、下記サポートデスクへお問合せ頂きますよう お願い申し上げます。

【ネクスサポートデスク】

受付時間:9:00~17:30 月曜~金曜日(土・日・祝日を除く)

●一般電話・公衆電話・携帯電話・PHS 共通 TEL 050-3101-3755 (通話料有料)

●URL http://www.ncxx.co.jp